## **Einrichtung der Email-Signatur**

Öffnen Sie die Outlook-Optionen über den Menüpunkt "Datei" "Optionen".

Wählen Sie "Email" aus.

Klicken Sie auf "Signaturen":

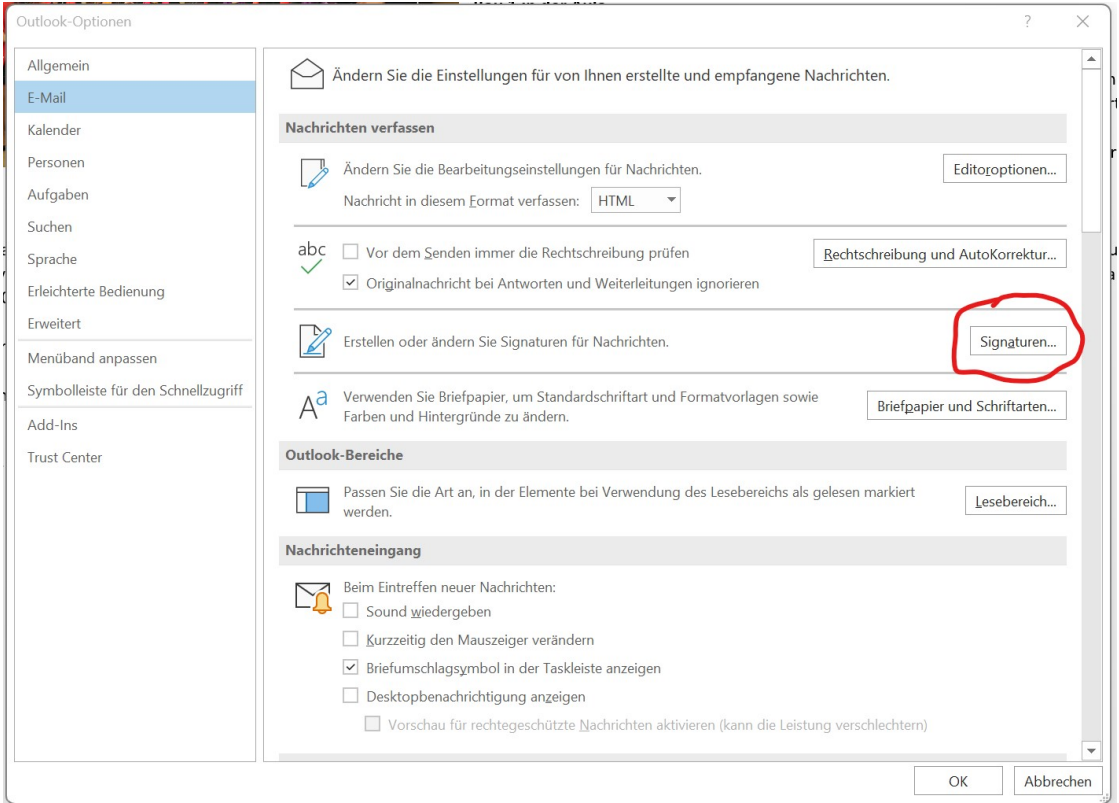

Klicken Sie auf "Neu" und geben Sie einen Namen für die Sigantur ein (mit OK bestätigen):

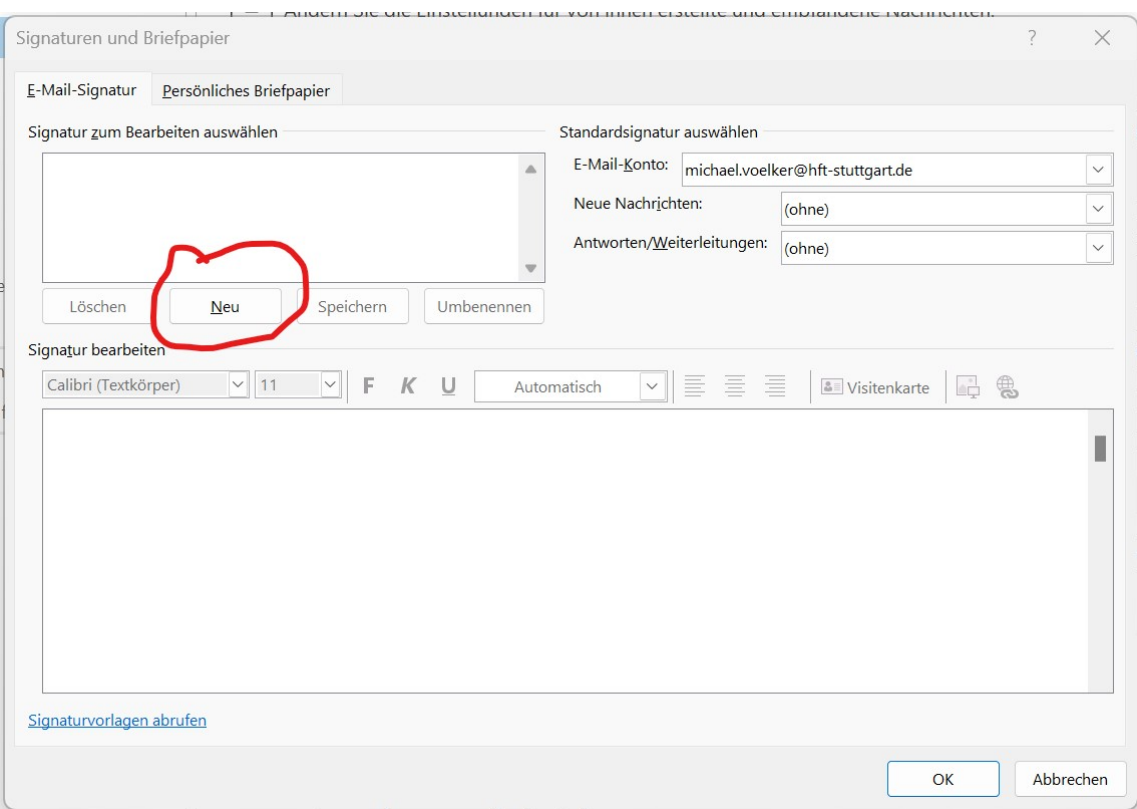

Erstellen Sie nun im großen Textfeld Ihre Signatur bzw. kopieren Sie eine fertige Signatur hinein.

Wählen Sie in den beiden markierten Auswahlfeldern den Namen Ihrer Signatur aus und klicken Sie dann auf "Speichern":

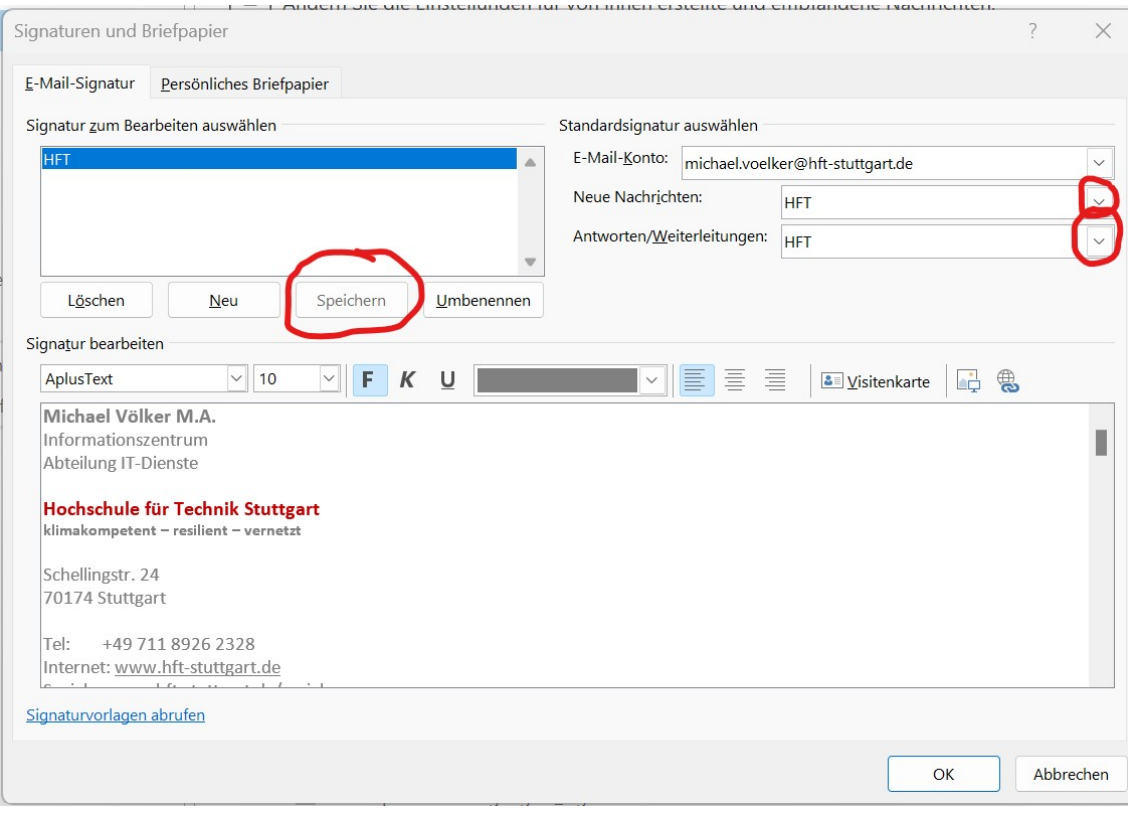

Bestätigen Sie zum Abschluß beide Fenster mit Klick auf "OK".